# **Outil sur les écarts de rémunération dans la fonction publique**

**Tutoriel pour une utilisation personnalisée de l'outil**

**Contexte :** la DGAFP a élaboré un outil, réalisé sous excel, permettant l'analyse des écarts de rémunération brute entre les femmes et les hommes fonctionnaires.

Cet outil, qui nécessite d'avoir Excel (non compatible avec d'autres tableurs), est accessible depuis le site de la DGAFP :

• *[https://www.fonction-publique.gouv.fr/devenir-agent-public/choisir-le-service-public/egalite](https://www.fonction-publique.gouv.fr/devenir-agent-public/choisir-le-service-public/egalite-professionnelle-entre-les-femmes-et-les-hommes-la-fonction-publique-est-engagee/connaissance-et-mesure-de-la-situation-des-femmes-et-des-hommes)[professionnelle-entre-les-femmes-et-les-hommes-la-fonction-publique-est](https://www.fonction-publique.gouv.fr/devenir-agent-public/choisir-le-service-public/egalite-professionnelle-entre-les-femmes-et-les-hommes-la-fonction-publique-est-engagee/connaissance-et-mesure-de-la-situation-des-femmes-et-des-hommes)[engagee/connaissance-et-mesure-de-la-situation-des-femmes-et-des-hommes](https://www.fonction-publique.gouv.fr/devenir-agent-public/choisir-le-service-public/egalite-professionnelle-entre-les-femmes-et-les-hommes-la-fonction-publique-est-engagee/connaissance-et-mesure-de-la-situation-des-femmes-et-des-hommes)*

ou plus précisément sur ce lien (en le copiant dans la barre d'adresse) :

• *https://www.fonctionpublique.gouv.fr/files/files/Carri%C3%A8res%20et%20parcours%20professionnel/Egalite%20 pro/outil\_utilisateur\_fonc\_2022.zip*

Facile d'utilisation pour les établissements en paie DGFiP (via les sorties de l'outil INDIA-Rému de la DGFiP), cet outil nécessite de faire quelques travaux préparatoires pour ceux qui ne le sont pas, travaux expliqués pas à pas dans le présent document.

**Principe de fonctionnement de l'outil**

Il repose sur 2 fichiers d'entrée :

=> un **classement des codes de rémunération** selon une nomenclature des catégories de rémunération,

=> et un **fichier détaillé des rémunérations.**

## **I. Préparation des fichiers d'entrée**

**Conseil pratique :** création d'un dossier dans lequel on mettra tout ce qui se rapporte à l'outil, à commencer par l'outil lui-même.

## **1. Le fichier sur le classement des codes de rémunération**

Ce fichier comporte **2 onglets** :

- L'onglet « catégories de rémunération », qui contient la nomenclature des catégories de rémunération,
- Et l'onglet « nomenclature rémunérations », qui contient les codes de rémunération et leur catégorie d'appartenance définie selon l'onglet précédent.

**Attention :** les **noms des onglets** sont **imposés**. L'outil ne fonctionnera pas si vous les renommez.

## **Comment construire ce fichier ?**

**Astuce :** exporter le **fichier pour les agents en paie DGFiP** (cf. étape 1) pour avoir un modèle, puis exporter ensuite le fichier à compléter (cf. étape 2).

#### **Etape 1 : exporter** le **fichier implémenté par défaut** dans l'outil **pour les agents en paie DGFiP**

**Remarque :** cette étape est facultative si on maîtrise le format du fichier attendu.

1. Ouvrir l'outil et cliquer sur le bouton « Initialisation »

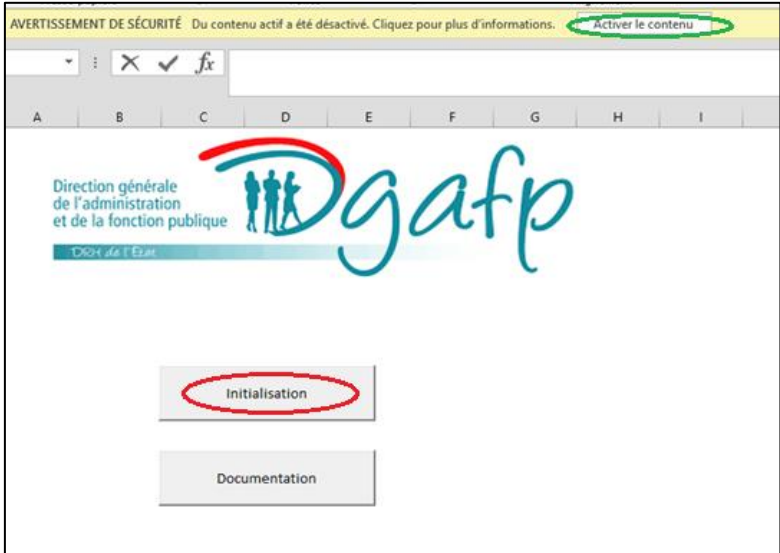

**Attention :** si le bandeau « AVERTISSEMENT DE SECURITE » apparaît comme ci-dessus, cliquer sur **«** Activer le contenu » pour pouvoir poursuivre.

**Remarque :** L'outil contient des macros, qu'il faut activer si besoin.

2. Remplir le pop-up qui apparaît et cliquer sur « Valider » :

**Attention :** ici, on coche « Oui » à la question « La paie de votre entité est-elle faite par la DGFIP ? » car on cherche simplement à obtenir un fichier « modèle » et celui-ci est implémenté pour les agents en paie DGFIP.

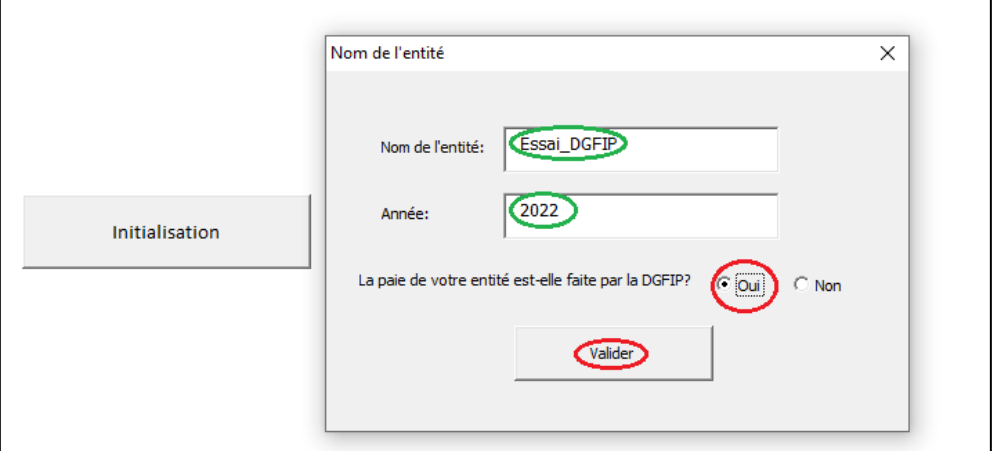

**Attention :** dans le nom de l'entité, vous ne pouvez pas utiliser le symbole « - » (tiret du 6). Il est réservé pour les sorties de l'outil nommées « Nom de l'entité - Année ».

3. Cliquer sur « Exporter la nomenclature »

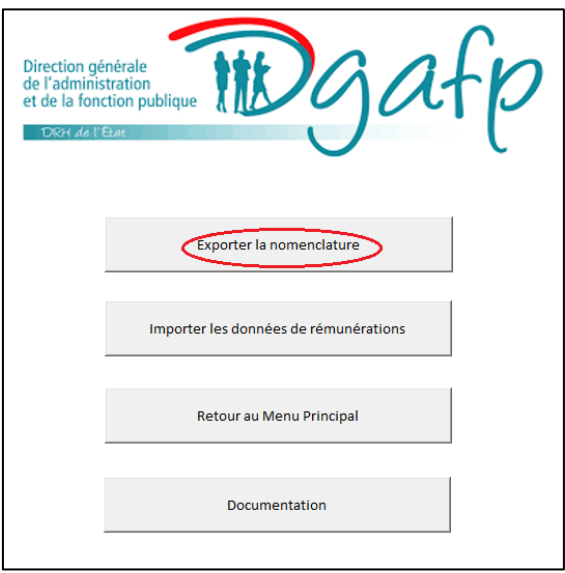

**Résultat :** le fichier de classement des codes de rémunération *« Nomenclature rémunérations DGFIP date export »* apparaît maintenant dans le dossier dans lequel se trouve l'outil. Il correspond au fichier implémenté par défaut dans l'outil pour les agents en paie DGFIP.

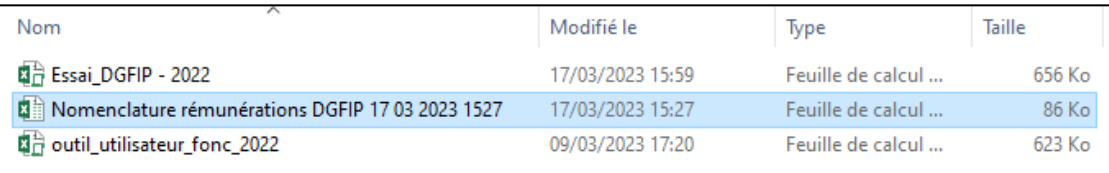

**Conseil :** Un outil *« nom de l'entité – année* » correspondant à l'outil initial « *outil\_utilisateur\_fonc\_2022* » a été créé. Il est préférable d'ignorer l'outil généré et de toujours partir de l'outil initial.

/\*===============================================================================\*/

## **Exploration du fichier implémenté dans l'outil**

Le fichier *« Nomenclature rémunérations DGFIP date export »* comporte les **2 onglets** attendus :

• L'onglet « catégories de rémunération », qui contient la nomenclature des catégories de rémunération :

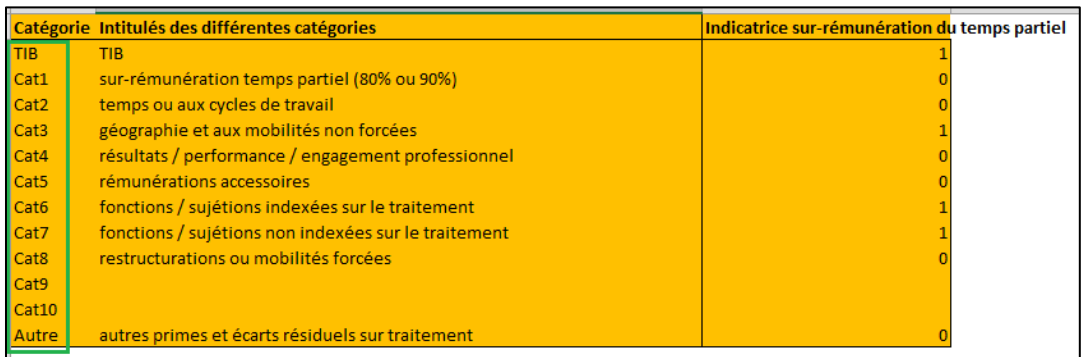

• Et l'onglet « nomenclature rémunérations », qui contient les codes de rémunération et leur catégorie d'appartenance définie selon l'onglet précédent :

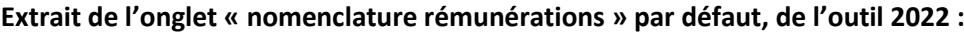

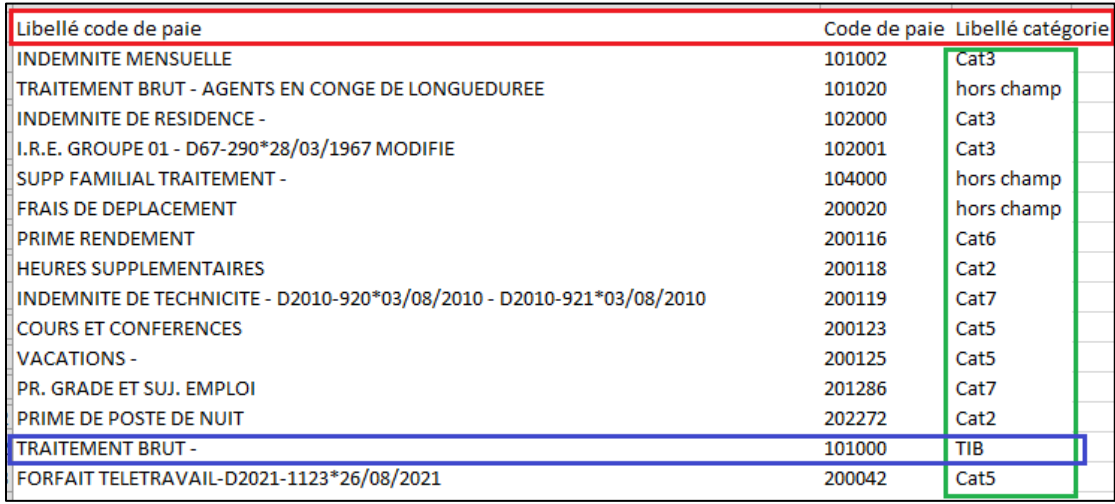

#### **Articulation des 2 onglets :**

- Le premier onglet (« *catégories de rémunération* ») est là à titre informatif et ne change pas que les agents soient ou non en paie DGFiP.
- Le deuxième onglet (« *nomenclature rémunération* ») répertorie les codes de rémunération (colonne *Code de paie*) qui figureront dans le fichier détaillé des rémunérations, leur libellé associé en clair (col. *Libellé code de paie*) et leur catégorie d'appartenance définie selon l'onglet « catégories de rémunération » (col. *Libellé catégorie*).

#### **Remarques sur l'onglet « nomenclature rémunérations » :**

• Une ligne de la catégorie **TIB** apparaît (il en faut obligatoirement une, c'est la seule ligne obligatoire pour qu'au minimum l'outil distingue la partie fixe de la partie variable dans la rémunération).

- Aucune ligne **Cat1**, sur la sur-rémunération du temps partiel, ne figure (c'est normal, car la surrémunération est calculé directement dans l'outil, via les informations apparaissant dans le fichier sur le détail des rémunérations).
- Le traitement des agents en congé longue maladie, le supplément familial de traitement et le frais de déplacement sont bien en **hors champ**, conformément à ce qui est attendu pour le calcul des écarts de rémunérations entre les femmes et les hommes.

À présent, on peut s'inspirer du fichier « nomenclature rémunérations DGFIP date » pour établir le fichier adapté à sa structure.

/\*===============================================================================\*/

## **Etape 2 : exporter** le fichier *« Nomenclature rémunération»* qui sera à compléter.

On commence comme à l'étape 1, puis on indique bien, cette fois-ci, que les agents ne sont pas en paie DGFiP.

1. Ouvrir de nouveau l'outil initial (et non l'outil créé si on a fait l'étape 1 facultative)

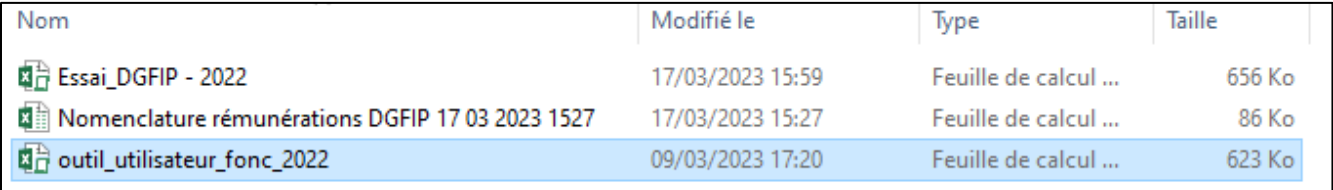

2. Cliquer sur « Initialisation » et sur « Activer le contenu » si besoin

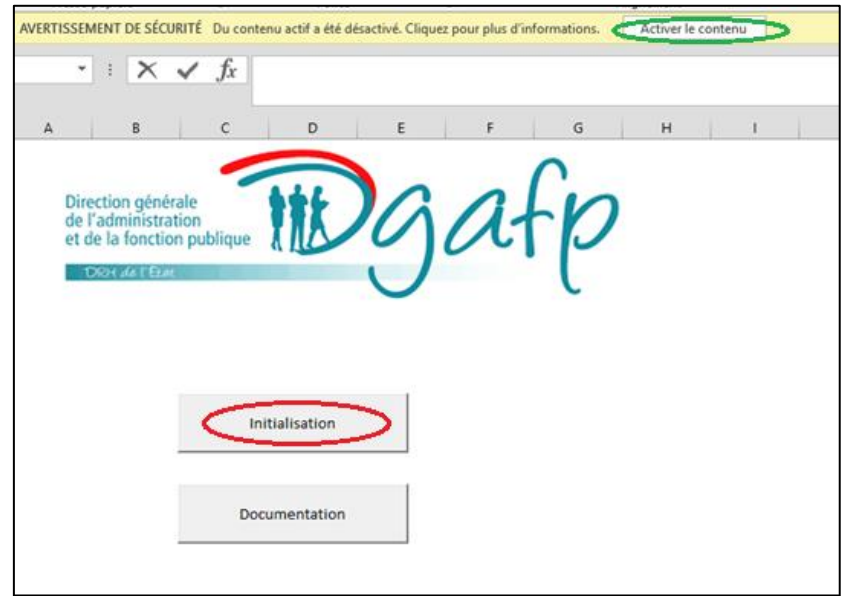

3. Remplir le pop-up qui apparaît et cliquer sur « Valider » (cette fois-ci, bien cocher « Non » à la question « La paie de votre entité est-elle faite par la DGFIP ? »)

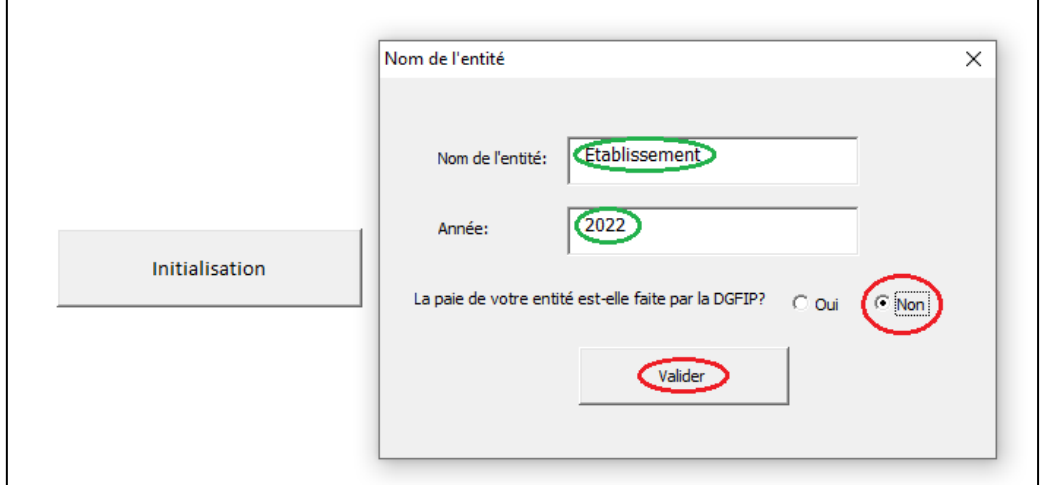

4. Cliquer sur « Exporter la nomenclature »

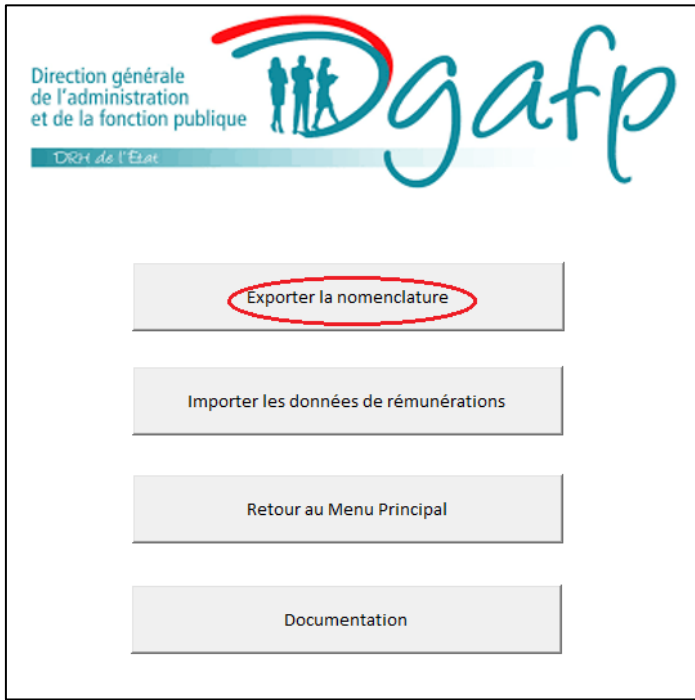

**Résultat :** Le fichier *« Nomenclature rémunérations date export »* apparaît. C'est celui-ci qu'il faudra compléter avant de l'importer dans l'outil.

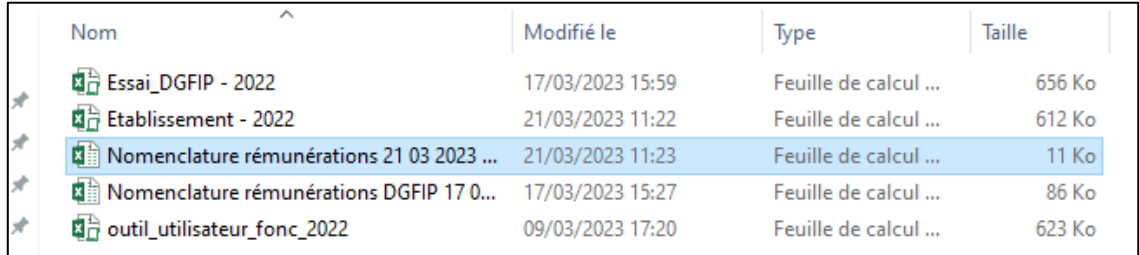

**Etape 3 : compléter** le fichier *« Nomenclature rémunération date export »*, en fonction de son établissement/structure.

#### **Remarques :**

- On complète uniquement le deuxième onglet intitulé « *nomenclature rémunérations* » (le premier, identique au fichier implémenté par défaut pour les agents en paie DGFiP, ne doit en aucun cas être modifié).
- Le nom des onglets ne doit pas être modifié.

#### **Squelette de l'onglet à compléter**

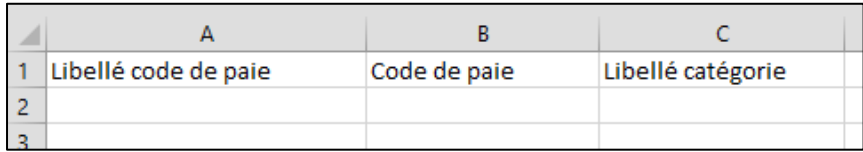

Comme dans le fichier implémenté par défaut, on retrouve, dans l'onglet « *nomenclature rémunérations* », les 3 colonnes : Libellé Code de paie/ Code de paie / Libellé catégorie à remplir. L'ordre préétabli est à respecter.

**Colonne «** *Libellé code de paie »* **:** permet d'expliciter ce qui se cache derrière le code de paie. **Attention :** ce sont bien les codes de paie de la colonne suivante qui seront utilisée pour l'élaboration du fichier détaillé des rémunérations *(cf. partie I.2)*. Les libellés des codes de paie ne sont là que pour faciliter la compréhension des codes de paie.

**Colonne «** *Code de paie* **» :** Les codes renseignés dans cette colonne apparaitront dans le fichier détaillé des rémunérations à élaborer.

**Conseil :** prendre les codes de paie figurant sur les fiches de paie (ou permettant de les établir) correspondant aux TIB, primes et indemnités, pour reconstituer la rémunération brute.

#### **Remarques :**

- il est possible de renseigner du texte dans la colonne « Code de paie », ce n'est pas bloquant pour l'outil.
- Les colonnes « *Libellé code de paie »* et « *Code de paie* » peuvent être identiques.

**Colonne «** *Libellé catégorie »* **:** on attribue à chaque code de rémunération sa catégorie d'appartenance, conformément au premier onglet « catégories de rémunération ». C'est ce classement qui permettra une décomposition correcte des écarts de rémunération en effet « primes ».

#### **Remarques :**

- le supplément familial de traitement ou toute autre rémunération liée à la situation familiale, les rattrapages de salaire et les remboursements de frais ne doivent pas être pris en compte pour le calcul des écarts de rémunération. Ils sont donc à mettre en **hors champ**.
- Il doit obligatoirement y avoir un code de rémunération correspondant au **TIB**.
- Aucun code de rémunération ne doit figurer en **Cat1** (sur-rémunération du temps partiel déterminée directement par l'outil en fonction des ETPE et ETPR indiqués dans le fichier détaillé des rémunérations – *cf. I-2. Le fichier détaillé des rémunérations*).

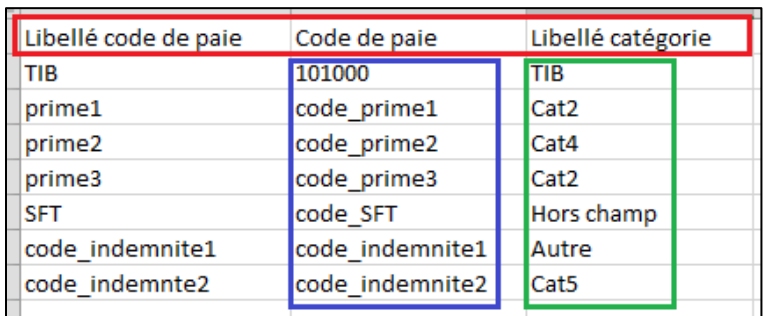

### **Exemple de ce qui est attendu :**

**Conseil pour simplifier :** Vous pouvez faire le choix de ne pas faire apparaître, dans l'onglet *« nomenclature rémunérations* », ce qui est en « hors champ » et n'est pas pris en compte dans le calcul de l'écart de rémunération. De même, si cela est possible, vous pouvez aussi regrouper ensemble les éléments de paie d'une même catégorie. Ainsi, l'onglet « *nomenclature rémunérations* » et le fichier détaillé des rémunérations seront un peu allégé.

*Exemple : dans l'exemple ci-dessus, on pourrait supprimer la ligne SFT et regrouper les lignes prime1 et prime2 sous un code paie fictif (code\_primes\_cat2 par exemple), associé à la catégorie Cat2.*

Une fois le fichier complété, on l'enregistre :

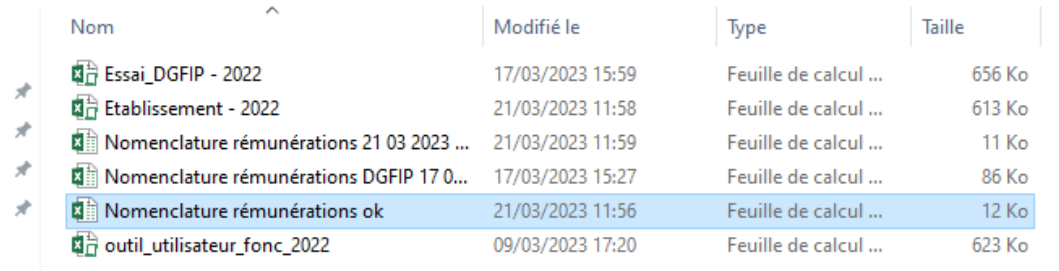

## **2. Le fichier détaillé des rémunérations**

Il s'agit d'un fichier que vous allez devoir constituer avec les données de paie de vos fonctionnaires, pour une année (12 mois consécutifs). Il va servir de support au calcul et à la décomposition des écarts de rémunération entre les femmes et les hommes.

Chaque ligne va correspondre à la rémunération annuelle brute d'un agent, décomposée en TIB, primes et indemnités.

**Attention** : si un agent a connu un changement de poste au sein de votre établissement avec modification de sa rémunération, il doit être comptabilisé deux fois en répartissant ses fiches de paie sur chaque poste.

## **Présentation du fichier**

Le fichier détaillé des rémunérations doit respecter un format bien précis, pour le bon fonctionnement de l'outil.

Il se compose de 2 blocs :

- Un premier bloc de **8 colonnes « figées »**
- Et un second bloc reprenant les **montants perçus par les agents**, conformément à la liste de codes de rémunération établie précédemment.

### **Exemple de fichier détaillé des rémunérations :**

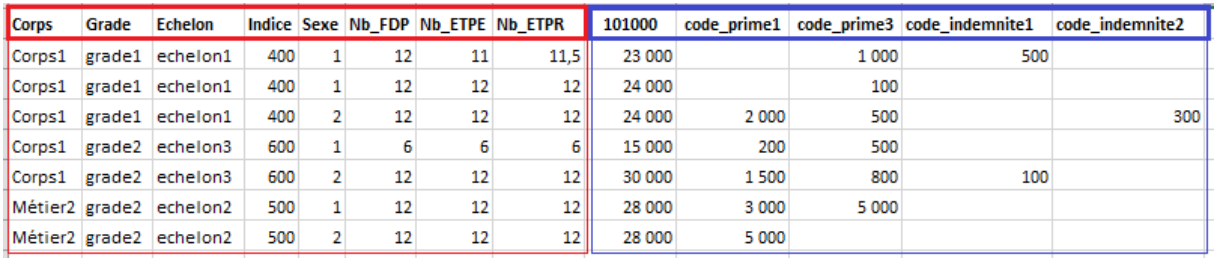

## **Le premier bloc de colonnes :**

Le nom et l'ordre d'apparition des 8 colonnes sont **imposés** comme suit :

Corps/ Grade/ Echelon/ Indice/ Sexe/ Nb\_FDP/ Nb\_ETPE/ Nb\_ETPR

Elles doivent impérativement être complétées.

#### **Précisions :**

- Les variables identifiantes **Corps, Grade, Echelon, Indice** et **Sexe** servent à mesurer les écarts de rémunération entre femmes et homme à poste identique.
- **Corps/ Grade/ Echelon/ Indice** : Vous pouvez choisir de les remplir avec votre propre nomenclature ou classement d'emplois (en gardant inchangé le nom des colonnes). Le texte est accepté dans ces colonnes (même pour la variable Indice).
- **Sexe** : 1=Homme et 2=Femme
- **Nb\_FDP** : nombre de fiches de paie=> peut aussi être vu comme le nombre de mois travaillés par l'agent (y compris seulement commencés) et doit donc être comprise entre 1 et 12. Cette variable permet, au final, d'estimer les effectifs physiques en moyenne annuelle (l'outil divise cette variable par 12 pour les déterminer).
- Nb ETPE : nombre d'EQTP employés. Si on souhaite plutôt comptabiliser les EQTP travaillés, on les mettra dans cette colonne, sans changer le nom de la colonne. On somme l'ensemble de EQTP employés/travaillés figurant sur les fiches de paie de l'année considérée *(exemple : si l'agent est à 80 % (i.e. EQTP=0,8), on renseignera la variable à 9,6 (=12 mois\*0,8 EQTP))*. Cette variable

permet, au final, d'estimer les effectifs en EQTP (l'outil divise cette variable par 12 pour les déterminer).

• **Nb\_ETPR** : nombre d'EQTP rémunérés. Si on souhaite plutôt comptabiliser les EQTP financés, on les mettra dans cette colonne, sans changer le nom de la colonne. On somme l'ensemble de EQTP rémunérés/financés figurant sur les fiches de paie de l'année considérée *(exemple : si l'agent est à 80 % (i.e. EQTP rémunéré/financé =0,857))*, on renseignera la variable à 10,3 (=12 mois\*0,857 EQTP). Cette variable permet d'estimer la sur-rémunération liée au temps partiel.

/\*===============================================================================\*/

## **Comment remplir le fichier détaillé des rémunérations pour les fonctions publiques territoriale et hospitalière ?**

Suivant la nomenclature ou le classement des emplois, il est possible d'adapter ce que l'on met dans ces premières colonnes. Ainsi, dans la NNE, en général, à un corps, grade et échelon identiques correspond un seul indice. On pourrait alors très bien simplifier en mettant l'indice aussi bien dans la colonne « Echelon » que la colonne « Indice ».

Ainsi, **pour les collectivités territoriales** qui classent leurs agents selon la **NET** (codée sur 4 caractères), on peut remplir les deux premières colonnes de la façon suivante :

- Corps : on met le cadre d'emploi donné par les 2<sup>ème</sup> et 3<sup>ème</sup> caractères du code NET de l'agent
- Grade : on met le 4ème et dernier caractère.

#### *Exemples :*

*Un technicien fonctionnaire est codé, dans la NET, TTT1, ETT1 ou HTT1, suivant sa fonction publique d'origine (premier caractère). Ici, ce que l'on retient, c'est qu'il est fonctionnaire. On remplira alors les colonnes Corps et Grade de la façon suivante :*

- *Corps : TT (correspondant au cadre d'emplois des techniciens territoriaux)*
- *Grade : 1*

*Pour le technicien principal de 2ème classe, codé TTT2, ETT2 ou HTT2, dans la NET, on aura alors :*

- *Corps : TT*
- *Grade : 2*

**Pour les structures appartenant à FPH** utilisant la **NEH**, on pourra remplir avec le corps et le grade figurant dans celle-ci.

#### *Exemples :*

*Pour une puéricultrice cadre supérieur de la santé monitrice, on complétera de la façon suivante, conformément à la dernière NEH*

- *Corps : 2020 (correspondant au corps des cadres de santé)*
- *Grade : 2044*

*Et pour un infirmier de bloc opératoire cadre supérieur de santé moniteur, on aura :*

- *Corps : 2020*
- *Grade : 2042*

/\*=======================================================================================\*/

### **Le deuxième bloc de colonnes :**

Dans ce bloc, on retrouve les codes de rémunération renseignés dans **l'onglet «** *nomenclature rémunérations* **»** du fichier sur le **classement des codes de rémunération**. L'ordre d'apparition de ces codes n'a pas d'importance.

#### **Remarques**

- L'outil ne bloque pas l'import du fichier s'il **manque des codes de rémunération**.
- Il ne bloque pas non plus l'import s'il apparaît des **codes de rémunération supplémentaires**. Ils seront alors automatiquement intégrés au fichier sur le classement des codes de rémunération (onglet « *nomenclature rémunération* ») et seront mis en catégorie « Autre ».

#### **Précisions :**

- Dans le présent tutoriel, pour le fichier détaillé des rémunérations, on a fait le choix que chaque ligne corresponde aux données d'un seul agent. Néanmoins, l'outil fonctionne si, à partir de la colonne Nb\_FDP, on somme tout ce qui est à Corps/ grade/ Echelon/ Indice et Sexe identiques.
- Dans ce tutoriel, on a commencé par élaborer le fichier contenant le classement des codes de rémunération. On pourrait très bien commencer par celui du détail des rémunérations et ainsi classer uniquement les codes de rémunération y figurant. Dans ce cas, on aura les mêmes codes de rémunération dans les deux fichiers d'entrée.

#### **Complément : de nombreuses possibilités d'analyse avec l'outil**

#### **Comparer les rémunérations sur des populations précises**

Avec l'outil, vous allez pouvoir réaliser vos propres analyses et calculer les écarts de rémunération entre les femmes et les hommes sur des populations dont vous aurez déterminé les contours. Pour cela, le fichier détaillé des rémunérations ne devra contenir que les lignes correspondant aux agents du champ étudié

*Exemple : calcul des rémunérations au sein des catégories hiérarchiques. Il faudra alors élaborer un fichier détaillé de rémunération par catégorie (A, B ou C), soit 3 fichiers.* 

#### **Utiliser l'outil pour faire des comparaisons de rémunération à âge égal**

On pourrait également faire le choix d'analyser les effets démographiques et primes à travers le prisme de l'âge au lieu du grade et de l'échelon. Dans ce cas, on remplit la colonne Corps, on neutralise les variables Grade et/ou Echelon avec une valeur fictive (exemple : 99), et on met des tranches d'âge dans la colonne Indice (Exemple : 1- 1824, 2-2529, 3-3034, etc.).

#### *Exemple :*

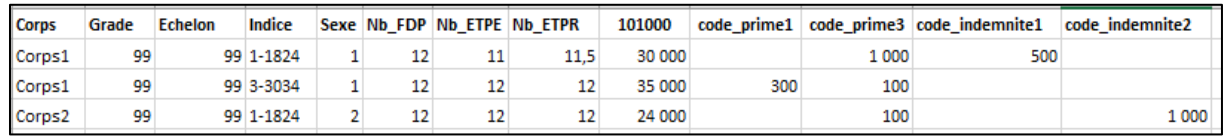

## **II. Fonctionnement de l'outil : démonstration**

Maintenant que les deux fichiers d'entrée sont prêts, on peut utiliser l'outil pour calculer les écarts de rémunération entre les femmes et les hommes.

1. **Créer un nouveau dossier** dans lequel on met l'outil initial de la DGAFP et les deux fichiers d'entrée élaborés précédemment (le *classement de codes de rémunérations* et le *fichier détaillé des rémunérations*).

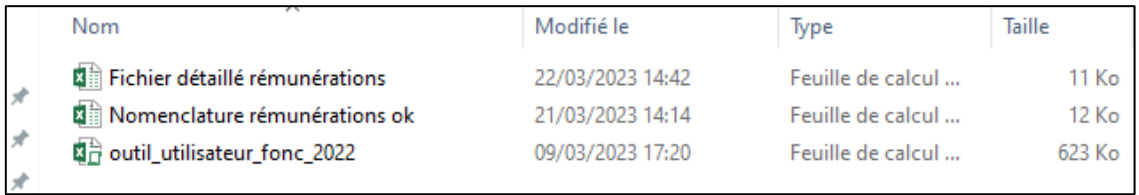

2. **Ouvrir l'outil** et **reprendre les premières étapes** détaillées précédemment (initialisation, etc.).

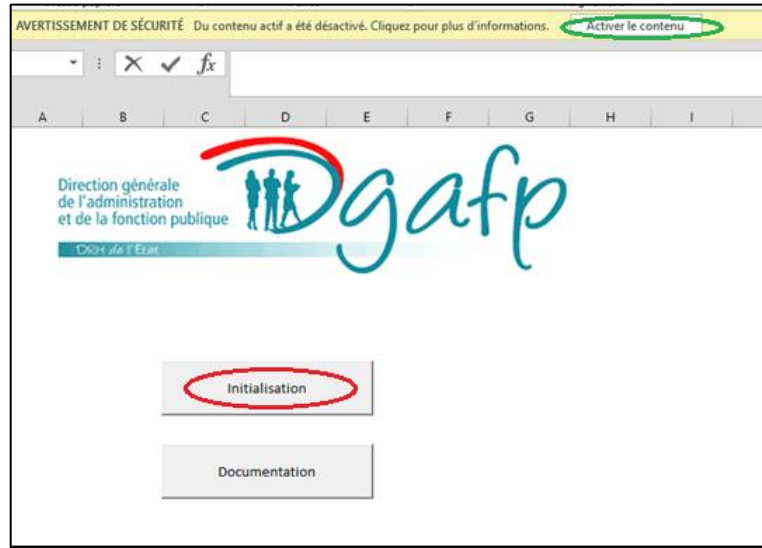

• Ouvrir l'outil

• Remplir le pop-up

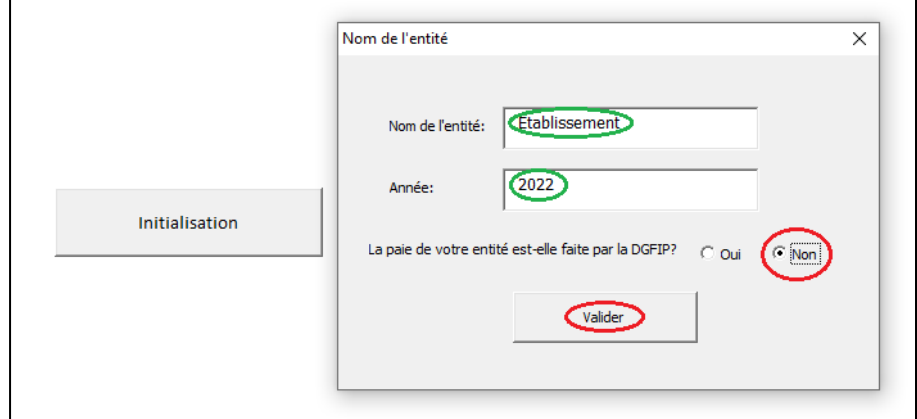

- 3. **Importer** le fichier sur le **classement des codes de rémunération**, propre à l'établissement *(« Nomenclature rémunérations ok* » dans notre exemple).
	- Cliquer, cette fois-ci, sur « Importer la nomenclature »

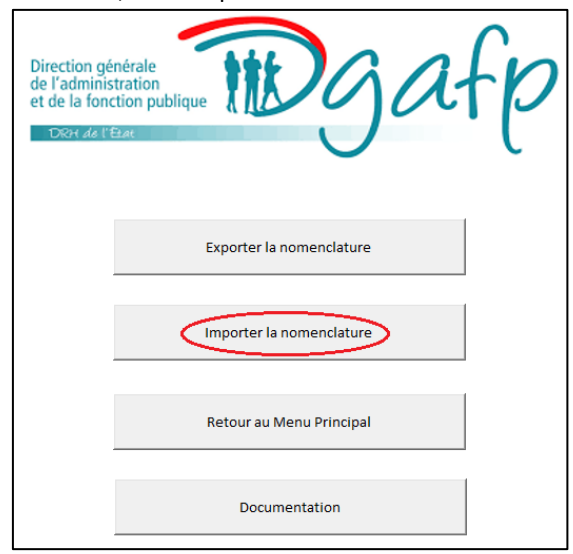

• Cliquer sur « Parcourir », aller chercher le fichier dans le dossier de travail et cliquer sur « Importer »

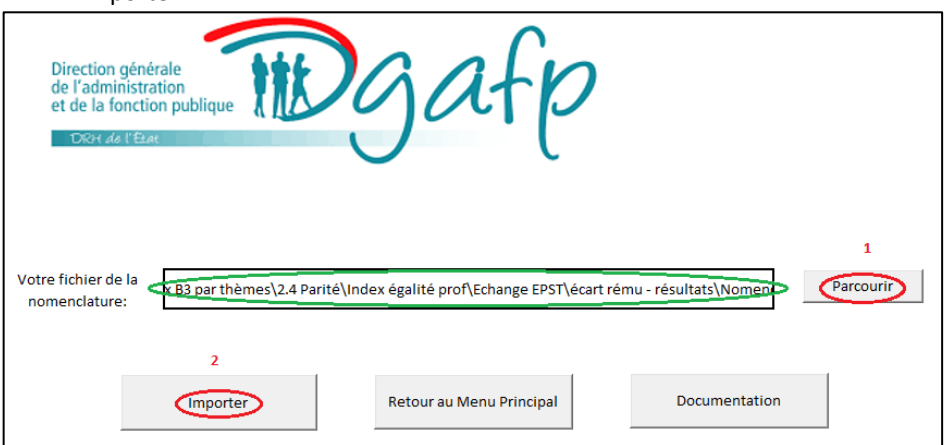

• Un pop-up apparaît signalant l'import a bien été réalisé (si ce n'est pas le cas, prendre en compte le message affiché et recommencer). Cliquer alors sur « Ok ».

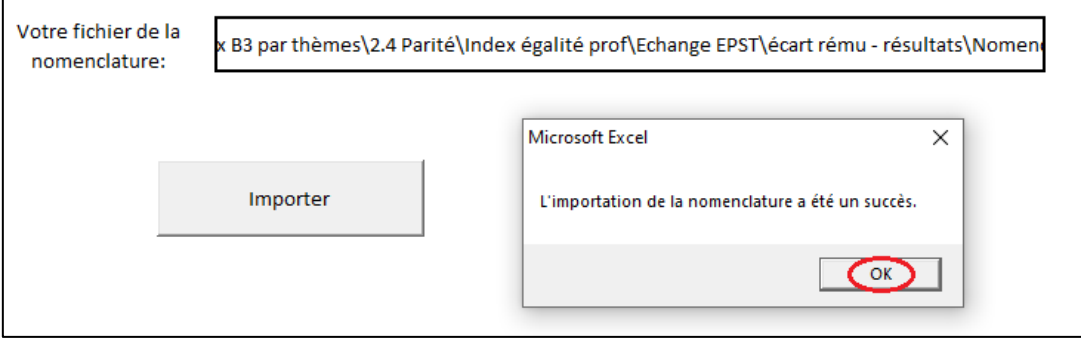

 $\overline{1}$ 

4. **Importer** maintenant le **fichier détaillé des rémunérations** propre à l'établissement (« *Fichier détaillé rémunérations* » dans notre exemple).

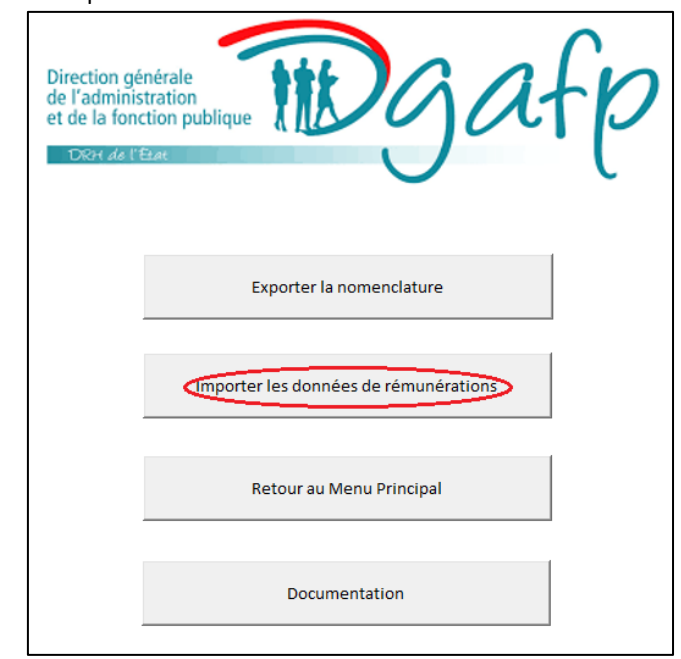

• Cliquer sur « Importer les données de rémunérations »

• Indiquer le nombre de fichier à importer dans le menu déroulant et cliquer sur « Suivant »

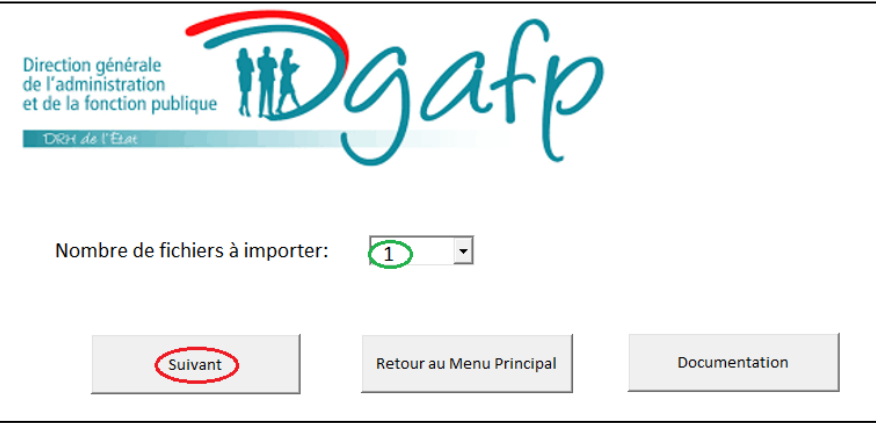

• Cliquer sur « Parcourir », aller chercher le fichier dans le dossier de travail et cliquer sur « Importer »

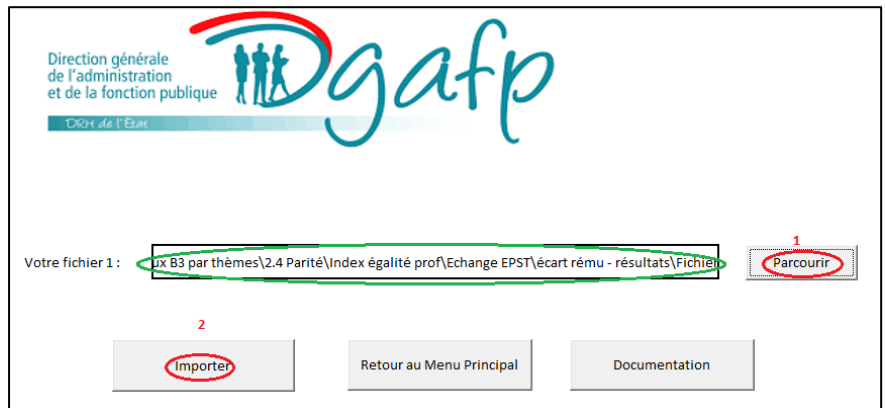

Un fichier contenant le message le résumé de l'import du fichier détaillé des rémunérations est créé dans le dossier de travail.

| Résumé de l'importation                                                                                              |
|----------------------------------------------------------------------------------------------------|
| Fichier importé: Fichier détaillé rémunérations.xlsx                                                                 |
| Il contient 7 lignes correspondant à 3 corps-grade-échelon-indice.                                                   |
| 0 lignes avec effectifs à 0 supprimées<br>0 lignes avec TIB à 0 supprimées<br>0 lignes avec indice égal 0 supprimées |

A ce stade, voilà ce que contient de dossier de travail :

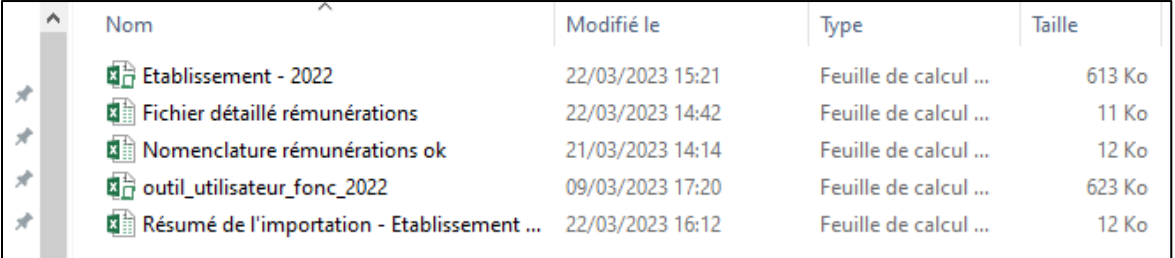

5. Revenir sur le fichier « nom de l'entité – année » (ici*, Etablissement – 2022*) créé par l'outil dans le dossier de travail et déjà ouvert et **sortir le fichier des résultats**. Pour cela :

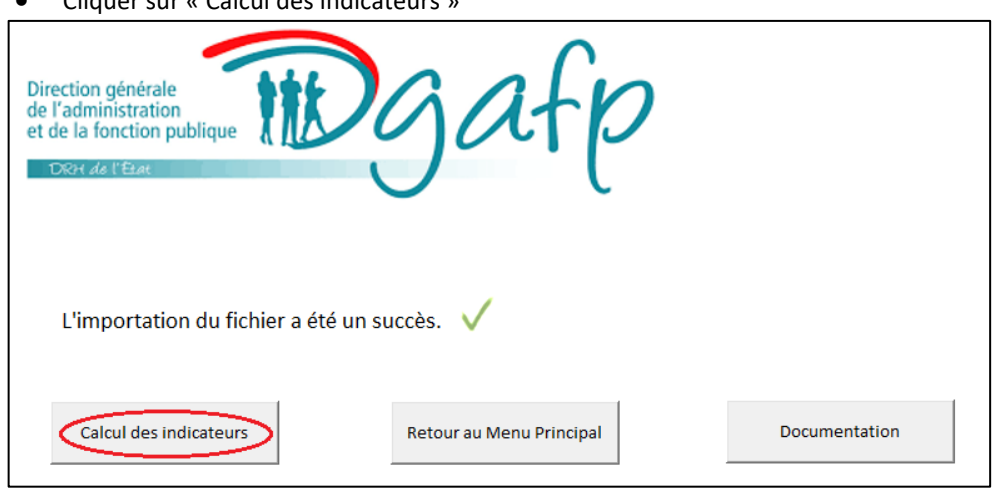

• Cliquer sur « Calcul des indicateurs »

• Enregistrer le fichier contenant les résultats et cliquer sur « OK ».

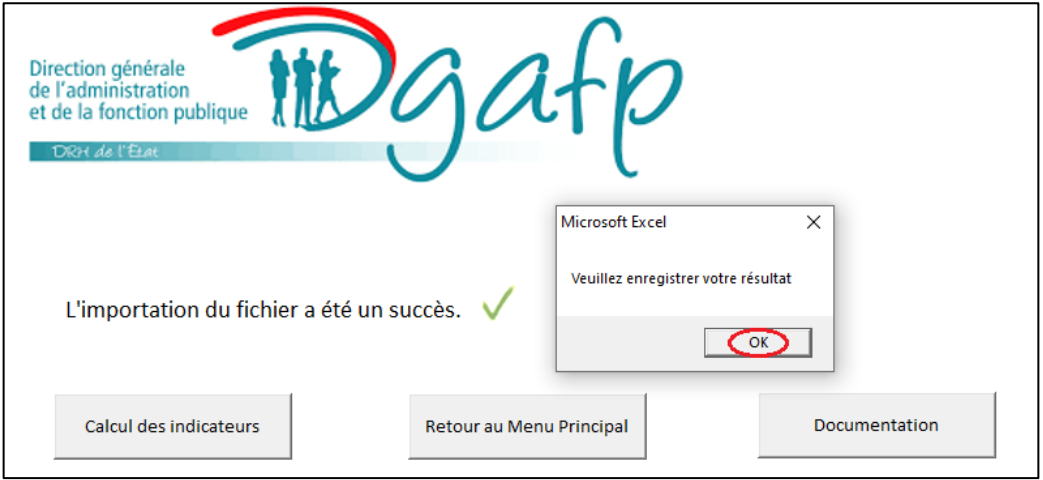

Dans notre exemple, on nomme le fichier des résultats *Résultats\_Etablissement\_2022* et on l'enregistre dans le dossier de travail.

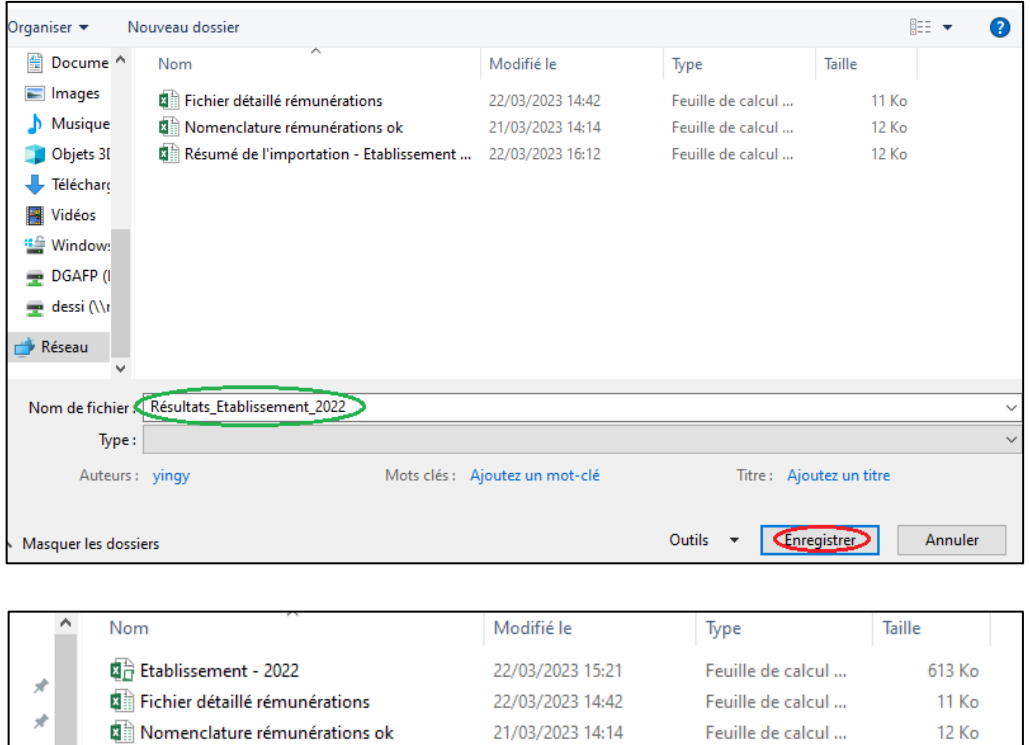

Le fichier de résultats s'est ouvert automatiquement. A vous de jouer pour analyser les écarts !

21/03/2023 14:14

09/03/2023 17:20

22/03/2023 16:36

 $\mathcal{R}$ 

 $\mathcal{R}$ 

outil\_utilisateur\_fonc\_2022

Resultats\_Etablissement\_2022

Résumé de l'importation - Etablissement ... 22/03/2023 16:12

Feuille de calcul ...

Feuille de calcul ...

Feuille de calcul ...

Feuille de calcul ...

12 Ko

623 Ko

46 Ko

 $12<sub>Ko</sub>$ 

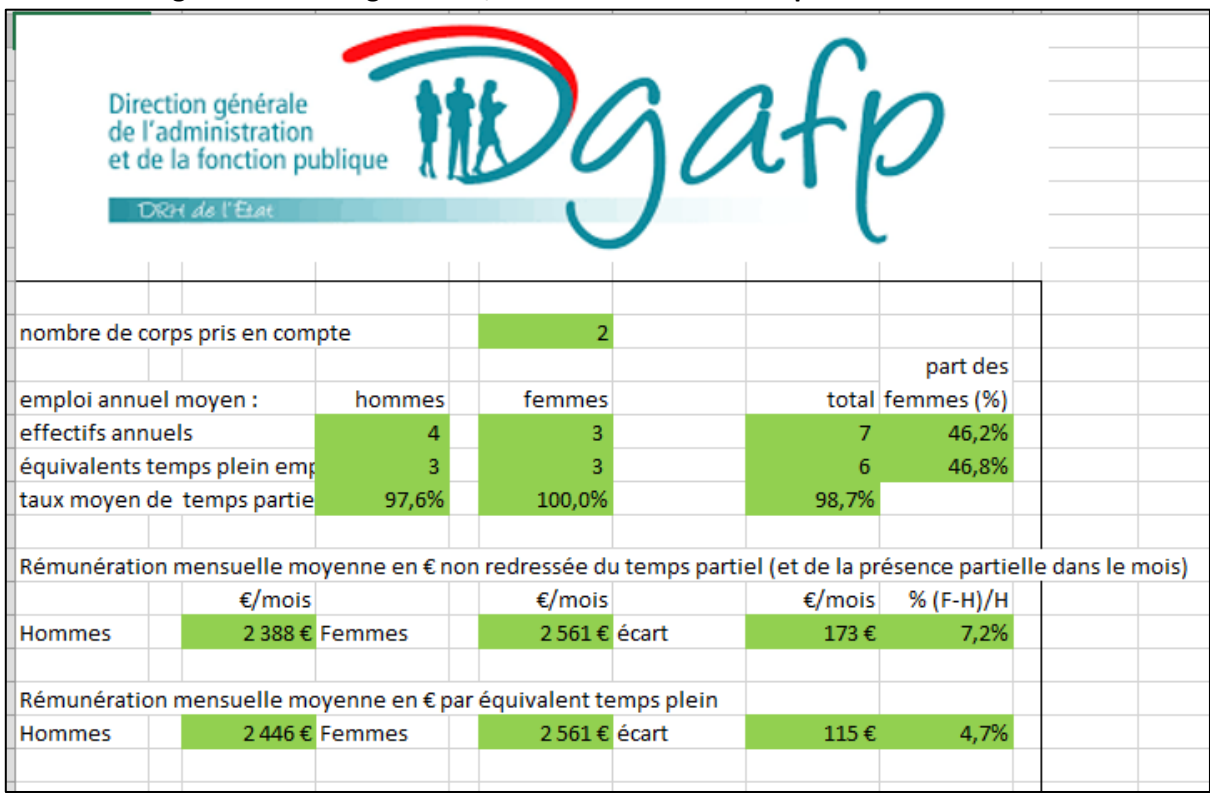

## **Extrait de l'onglet « Résultats globaux », résultant de notre exemple.**

### **Pour plus d'informations :**

*[https://www.fonction-](https://www.fonction-publique.gouv.fr/files/files/Carri%C3%A8res%20et%20parcours%20professionnel/Egalite%20pro/documentation-outil-de-calcul-des-ecarts-de-remuneration.pdf)*

*[publique.gouv.fr/files/files/Carri%C3%A8res%20et%20parcours%20professionnel/Egalite%20pro/docu](https://www.fonction-publique.gouv.fr/files/files/Carri%C3%A8res%20et%20parcours%20professionnel/Egalite%20pro/documentation-outil-de-calcul-des-ecarts-de-remuneration.pdf) [mentation-outil-de-calcul-des-ecarts-de-remuneration.pdf](https://www.fonction-publique.gouv.fr/files/files/Carri%C3%A8res%20et%20parcours%20professionnel/Egalite%20pro/documentation-outil-de-calcul-des-ecarts-de-remuneration.pdf)*

*[https://www.fonction-](https://www.fonction-publique.gouv.fr/files/files/Carri%C3%A8res%20et%20parcours%20professionnel/Egalite%20pro/grille-de-lecture-des-resultats.pdf)*

*[publique.gouv.fr/files/files/Carri%C3%A8res%20et%20parcours%20professionnel/Egalite%20pro/grille](https://www.fonction-publique.gouv.fr/files/files/Carri%C3%A8res%20et%20parcours%20professionnel/Egalite%20pro/grille-de-lecture-des-resultats.pdf)[de-lecture-des-resultats.pdf](https://www.fonction-publique.gouv.fr/files/files/Carri%C3%A8res%20et%20parcours%20professionnel/Egalite%20pro/grille-de-lecture-des-resultats.pdf)*